# Konfigurieren des UBR 7100 im Bridge-Modus Ī

# Inhalt

[Einführung](#page-0-0) [Bevor Sie beginnen](#page-0-1) [Konventionen](#page-0-2) [Voraussetzungen](#page-0-3) [Verwendete Komponenten](#page-1-0) **[Hintergrundtheorie](#page-1-1)** [Konfigurieren](#page-1-2) [Netzwerkdiagramm](#page-2-0) [Konfigurationen](#page-2-1) [CMTS-Konfiguration](#page-5-0) [Überprüfen](#page-6-0) [Zugehörige Informationen](#page-7-0)

# <span id="page-0-0"></span>**Einführung**

In diesem Dokument wird die Konfiguration des uBR7100 und des Cisco Network Registrar für ein Bridge-Netzwerk beschrieben. Im Gegensatz zum uBR7200 kann der uBR7100 als Bridge verwendet werden. Die Bridging-Konfiguration besteht aus der Deaktivierung des IP-Routings, dem Einfügen aller Schnittstellen in eine Bridge-Gruppe und dem Konfigurieren der Kabelschnittstelle. In dieser Konfiguration werden Routing-Funktionen auf dem Gateway/Router des uBR7100 ausgeführt. Da die Routing-Funktionen auf dem uBR7100 nicht ausgeführt werden, wird die Konfiguration optimiert. Bei der Bridging-Konfiguration befindet sich der Cisco Network Registrar (CNR)-Server im gleichen Netzwerk wie das CMTS und die Kabelmodems. CNR kann sich hinter dem Gateway/Router befinden. In diesem Fall ist das Gateway mit einer IP-Helferadresse konfiguriert, um Broadcasts zwischen den Kabelmodems und dem CNR weiterzuleiten.

# <span id="page-0-1"></span>Bevor Sie beginnen

# <span id="page-0-2"></span>Konventionen

Weitere Informationen zu Dokumentkonventionen finden Sie in den [Cisco Technical Tips](//www.cisco.com/en/US/tech/tk801/tk36/technologies_tech_note09186a0080121ac5.shtml) **Conventions** 

## <span id="page-0-3"></span>**Voraussetzungen**

Der Leser sollte über grundlegende Kenntnisse des DOCSIS-Protokolls und der Cisco IOS®- Befehlszeile auf Routern der Serie uBR verfügen.

# <span id="page-1-0"></span>Verwendete Komponenten

Diese Konfiguration wurde mit den folgenden Komponenten entwickelt und getestet:

- Cisco Universal Broadband Router der Serie uBR7100 mit Cisco IOS Version 12.10EC1
- Cisco Network Registrar (CNR) mit Version 5.5

Die in diesem Dokument enthaltenen Informationen wurden aus Geräten in einer bestimmten Laborumgebung erstellt. Alle in diesem Dokument verwendeten Geräte haben mit einer leeren (Standard-)Konfiguration begonnen. Wenn Sie in einem Live-Netzwerk arbeiten, stellen Sie sicher, dass Sie die potenziellen Auswirkungen eines Befehls verstehen, bevor Sie es verwenden.

## <span id="page-1-1"></span>**Hintergrundtheorie**

#### DOCSIS-Grundlagen

Aus Sicht des Kunden bedeutet DOCSIS "Plug-and-Play", dass das Kabelmodem automatisch über das Netzwerk konfiguriert wird. Wenn das Kabel zum ersten Mal eingesteckt wird, sucht es im Downstream nach einem DOCSIS-Carrier. Das Modem bleibt am ersten von ihm erkannten DOCSIS-Carrier hängen. Der Upstream Channel Descriptor (UCD), den das Kabelmodem vom Downstream-Carrier liest, erklärt dem Modem, wie es zu übertragen ist. Die UCD verfügt über FEC-Parameter (Forward Error Correction), Upstream-Frequenz, Modulationstyp und Symbolrate. Sobald sich das Kabelmodem und das CMTS auf die entsprechende Übertragungsebene einigen, initiiert das Modem den DHCP-Prozess (Dynamic Host Configuration Protocol). Der CNR-Server sollte die Entdeckung der Modems hören. Das Modem und der CNR-Server tauschen eine Reihe von Nachrichten aus, die dazu führen, dass das Modem eine IP-Verbindung mit dem Rest des Netzwerks hat. Sobald das Modem über eine IP-Verbindung verfügt, kann es die Time of Day (ToD)-Nummer anfordern und die Konfigurationsdatei für das Kabelmodem herunterladen. Sobald das Modem konfiguriert ist, sendet es eine Registrierungsanfrage an den CMTS. Wenn BPI (Baseline Privacy) nicht aktiviert ist, registriert sich das Modem beim CMTS. Wenn BPI aktiviert ist, tauscht das Modem Verschlüsselungsschlüssel mit dem CMTS aus, bevor es vollständig registriert wird.

## Bridging Mode-Konzept

Im Bridge-Modus werden alle Schnittstellen im CMTS in einer Bridge-Gruppe konfiguriert. Alle der Bridge-Gruppe zugeordneten Schnittstellen werden als Teil der Broadcast-Domäne betrachtet. Das bedeutet, dass jedes Gerät, das einer dieser Schnittstellen zugeordnet ist, Broadcasts von allen Geräten in der Bridge-Gruppe hört. Dies ist praktisch, da der CNR-Server, das CMTS und die Kabelmodems im selben Netzwerk angeordnet werden können. Wenn ein Kabelmodem DHCP sendet, erkennt die Kabelschnittstelle des CMTS, dass sie diese an die anderen Schnittstellen in der Bridge-Gruppe weiterleitet. Da sich der CNR-Server in der gleichen Bridge-Gruppe befindet, hört er die DHCP-Erkennung und antwortet mit einem DHCP-Angebot. Anschließend erhält das Modem per Trivial File Transfer Protocol (TFTP) ToD (von einem externen Server in der Bridge-Gruppe oder vom CMTS, der als ToD-Server konfiguriert wurde) und seine Konfigurationsdatei und registriert sich beim CMTS.

# <span id="page-1-2"></span>**Konfigurieren**

Hinweis: Um weitere Informationen zu den in diesem Dokument verwendeten Befehlen zu erhalten, verwenden Sie das [Command Lookup Tool](//tools.cisco.com/Support/CLILookup/cltSearchAction.do) [\(nur registrierte](//tools.cisco.com/RPF/register/register.do) Kunden).

<span id="page-2-0"></span>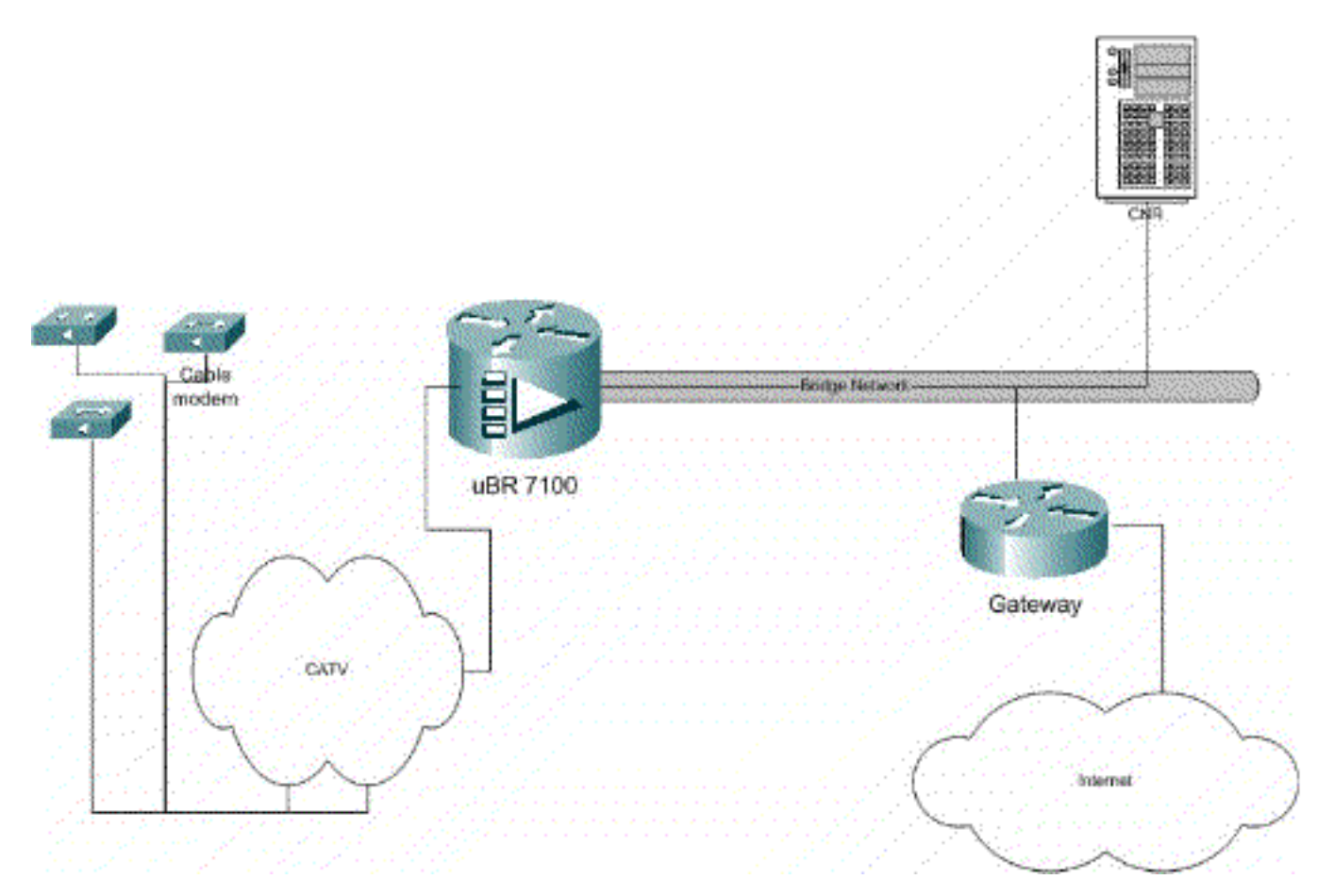

## Abbildung 1

## <span id="page-2-1"></span>Konfigurationen

In diesem Dokument werden die unten angegebenen Konfigurationen verwendet.

Die Konfiguration ist in zwei Teile unterteilt: CNR-Serverkonfiguration und die CMTS-Konfiguration. CNR wird verwendet, um IP-Adressen über DHCP zuzuweisen und den Modems die Netzwerkverbindungsinformationen zu geben, die sie für den Zugriff auf wichtige Netzwerkelemente benötigen. Im CMTS-Konfigurationsabschnitt ist der uBR7100 so konfiguriert, dass er Kabelmodems registriert und den Datenverkehr des Kabelmodems an den Rest des LAN weiterleitet.

## CNR-Konfiguration

Bei der Konfiguration von CNR werden Richtlinien und Bereiche für die Kabelmodems und -hosts konfiguriert. Richtlinien sind eine Liste von DHCP-Optionen, die einem Bereich zugeordnet werden. Bereiche sind die IP-Adressbereiche, die einem Netzwerk zugewiesen werden sollen.

#### Erstellen einer Richtlinie für die Kabelmodems

Starten Sie das CNR-Programm, und melden Sie sich an. Klicken Sie auf den DHCP-1.Server.

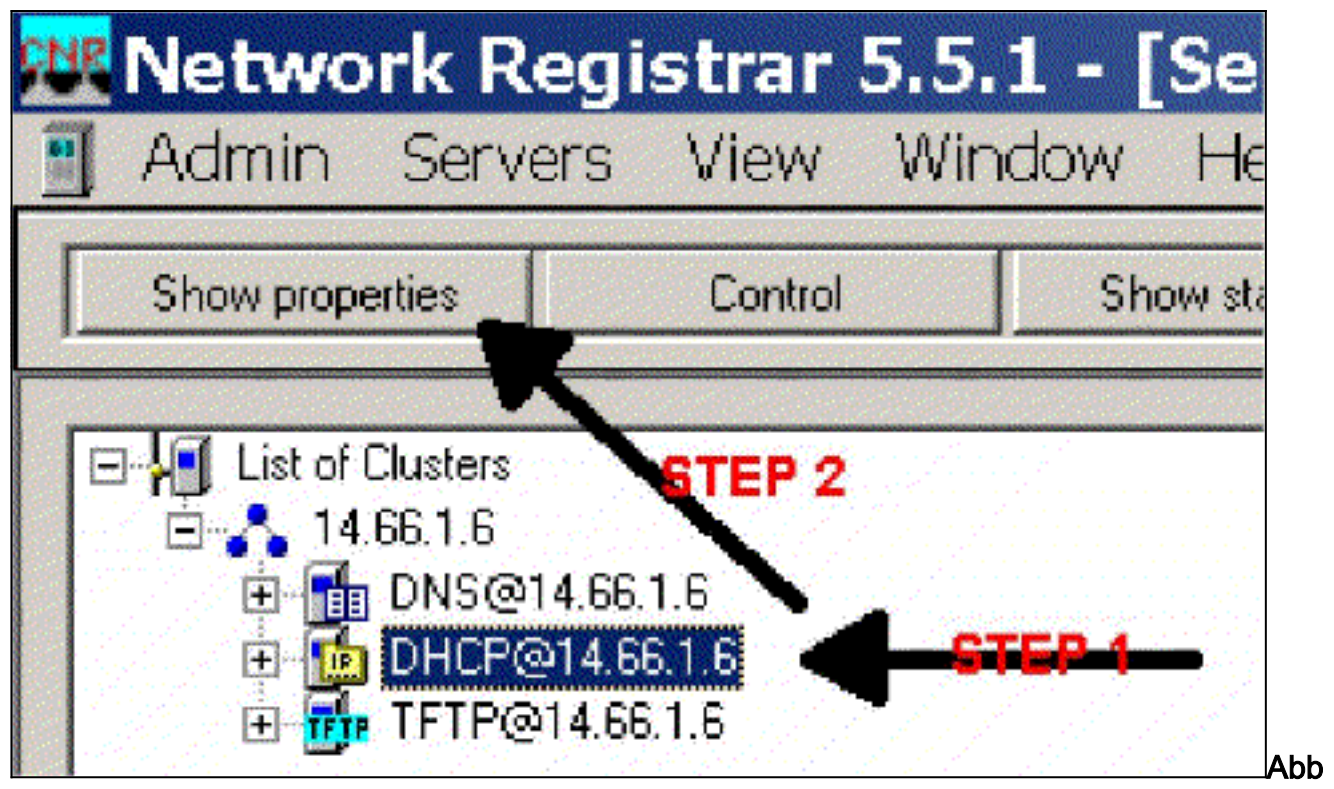

## ildung 2

- 2. Klicken Sie in der Leiste Server Manager auf die Schaltfläche EIGENSCHAFTEN ANZEIGEN.
- 3. Klicken Sie auf die Registerkarte POLICIES (RICHTLINIEN). Die Richtlinie in diesem Beispiel heißt bb-ubr7114-1a.
- 4. Wählen Sie NEU, um eine neue Richtlinie zu erstellen.
- Fügen Sie unter Bearbeitungsoptionen die folgenden DHCP-Optionen hinzu:dhcp-lease-time 5.- Dies ist die Leasingzeit in Sekunden. In diesem Beispiel ist die Leasedauer 604800 (d. h. die Anzahl der Sekunden in einem 7-tägigen Zeitraum). Bitte beachten Sie, dass wir in diesem Beispiel diese Leasing-Verträge als dauerhaft festlegen, indem wir das Kontrollkästchen "Leasing" als permanente Option aktivieren. Router - Dies ist die IP-Gateway-Adresse. In diesem Beispiel lautet die IP-Adresse 14.66.1.1.tftp-server - Dies ist die Adresse des TFTP-Servers. In diesem Beispiel ist die Adresse 14.66.1.1, die mit der IP-Adresse des CNR-Servers identisch ist. Beachten Sie, dass das Standardverzeichnis für eine bereitgestellte Datei auf einer Windows-Plattform "Programme\Network Registrar\Data\TFTP" ist.log-server - Adresse zum Protokollieren der DHCP-Servermeldungen. In diesem Beispiel ist dies 14.66.1.1 (CNR-Server).time-server - Ein externer Zeitserver kann verwendet werden. In unserem Beispiel agiert der CMTS als Zeitserver 14.66.1.1.timer-offset - Dies ist die Offset-Zeit von GMT in Sekunden. In diesem Beispiel ist der Zeitversatz 18000.Packet-File-Name (Paketdateiname): Diese Option gibt den Namen der zu verwendenden cm-Datei an. In unserem Beispiel wird gold.cm

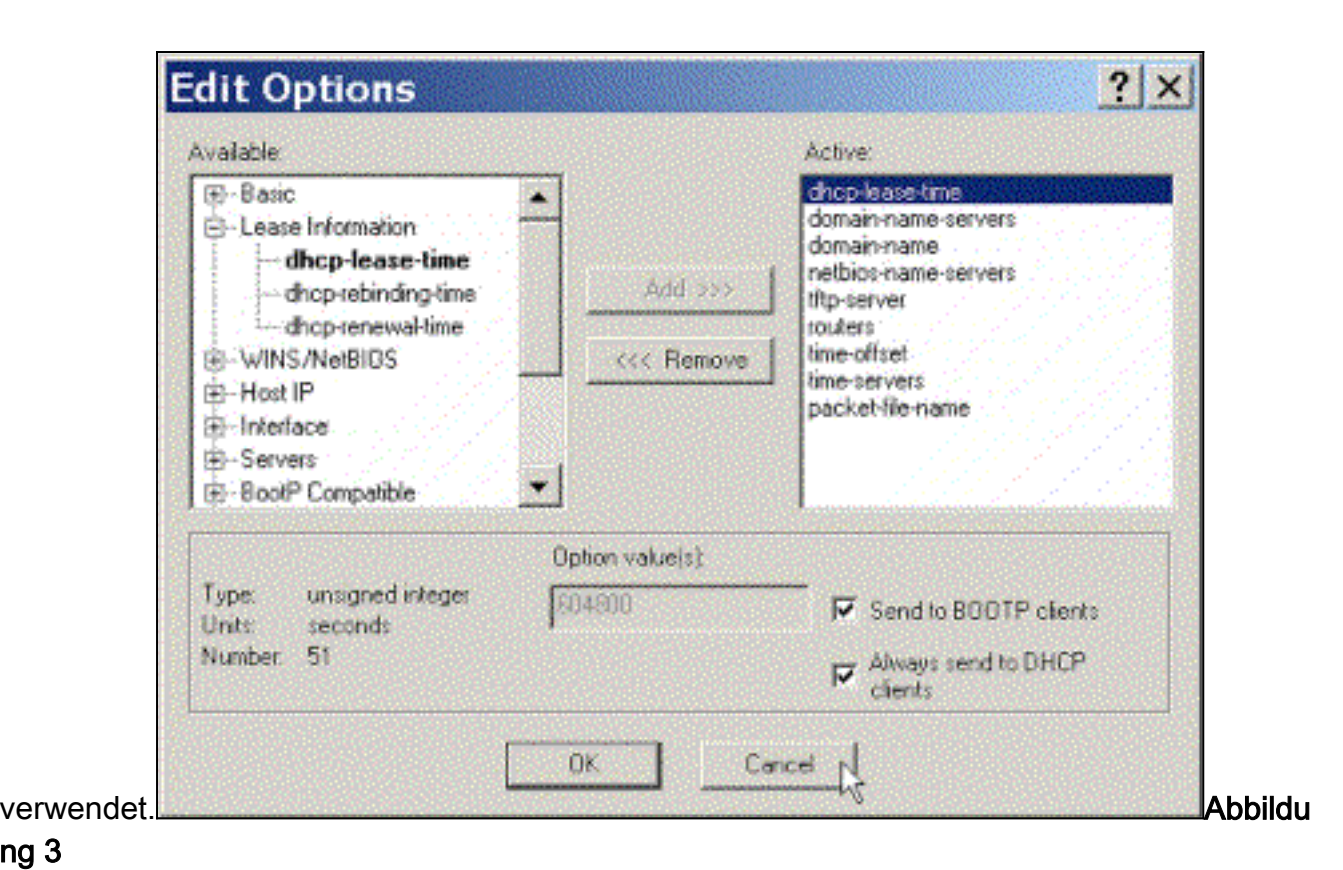

## ng 3

#### Erstellen eines Bereichs für die Kabelmodems

- 1. Klicken Sie auf den DHCP-Server.
- 2. Klicken Sie in der Server Manager-Leiste auf die Schaltfläche

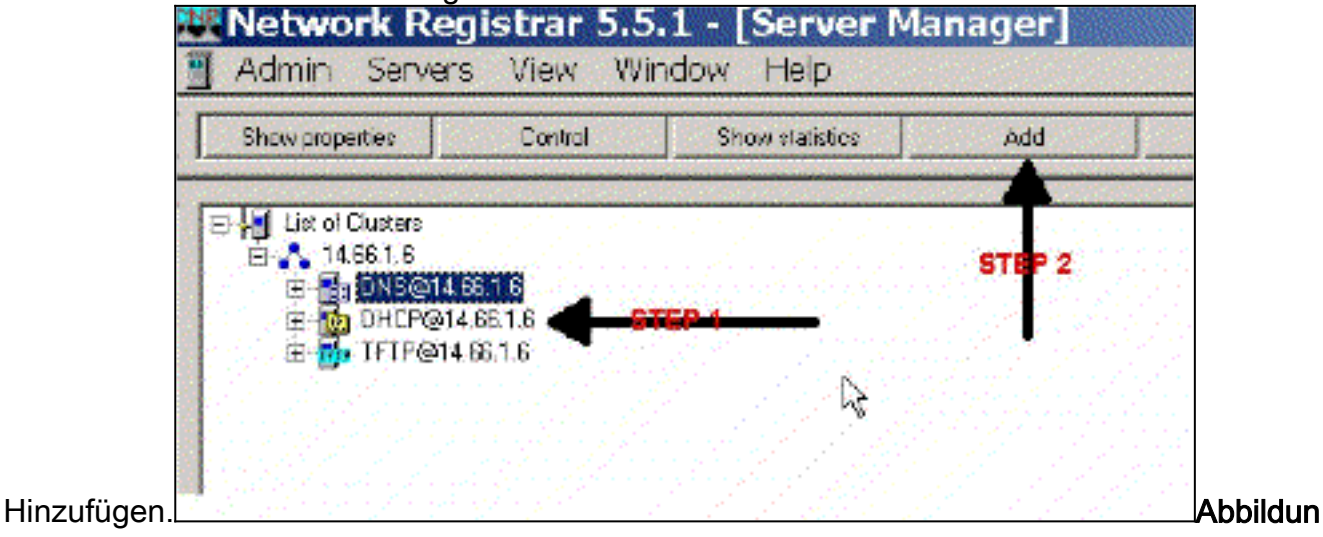

#### g 4

- 3. Weisen Sie dem Bereich im daraufhin angezeigten Feld Bereich einen Namen zu.
- Wählen Sie aus dem Dropdown-Menü Policy (Richtlinie) die Richtlinie aus, die für diesen 4. Bereich erstellt wurde.
- Geben Sie Ihr Netzwerk in die Netzwerklösung ein. In diesem Beispiel ist die 5. Netzwerknummer 14.66.1.0.
- 6. Geben Sie die Subnetzmaske für Ihr Netzwerk in die leere Subnetzmaske ein. In diesem Beispiel ist die Subnetzmaske 255.255.255.0.
- Geben Sie die erste und die letzte IP-Adresse in die Felder "Start Address" (Startadresse) 7.und "End Address" (Endadresse) ein. In diesem Beispiel lautet die erste Adresse 14.66.1.245, die letzte ist 14.66.1.254.

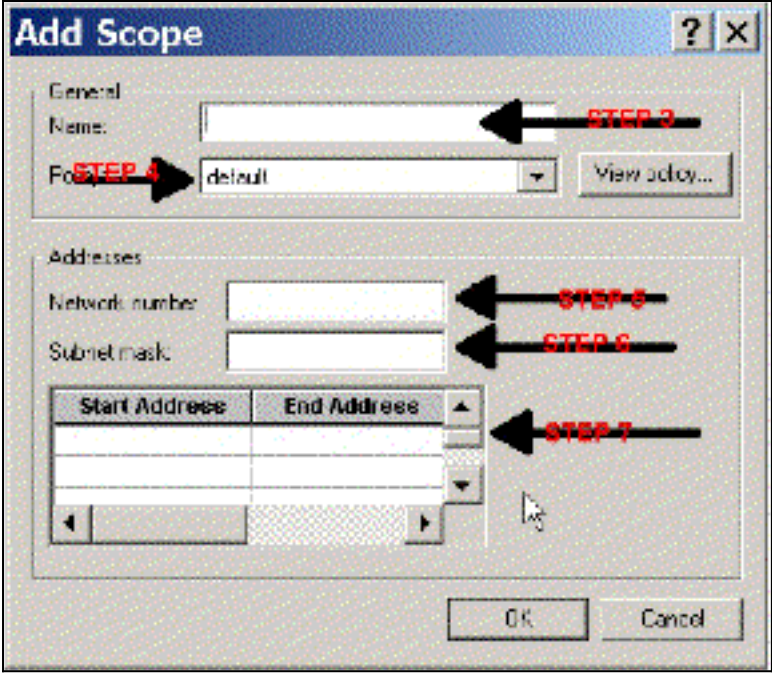

#### Abbildung 5

# <span id="page-5-0"></span>CMTS-Konfiguration

Die Router der Serie uBR7100 sind mit einem integrierten Umrichter ausgestattet. Ein externer Ukonverter kann verwendet werden, wenn die IF-Ausgabe vom DS0-Port an den externen Ukonverter ausgeführt wird. In diesem Beispiel wird der interne Umrichter verwendet.

Hinweis: Weitere Informationen zum Konfigurieren des integrierten Uprichters finden Sie unter Festlegen des integrierten Uprichters in der Dokumentation [Konfigurieren der Cisco](//www.cisco.com/en/US/docs/cable/cmts/ubr7100/configuration/guide/scg71crd.html#1114414) [Kabelschnittstelle für den uBR7100](//www.cisco.com/en/US/docs/cable/cmts/ubr7100/configuration/guide/scg71crd.html#1114414).

Da diese Konfiguration in einer Laborumgebung durchgeführt wurde, war die Einrichtung der Funkumgebung recht einfach. RF- und Setup-Messungen werden in diesem Dokument nicht behandelt, und der Leser bezieht sich auf die Anleitung zum Anschließen und Konfigurieren des KabelHeadend für eine ordnungsgemäße Einrichtung und Messung der Funkfrequenz gemäß der DOCSIS-Spezifikation (SP-RFI-IO5-991105 oder höher).

#### Cisco IOS-Konfiguration

- 1. Konfigurieren eines Hostnamens auf dem CMTS
- 2. Konfigurieren Sie ein Aktivierungskennwort für den CMTS.
- 3. Konfigurieren Sie ein Kennwort für die vty-Zeilen.
- 4. Deaktivieren Sie IP-Routing, indem Sie den Befehl no ip routing ausführen.
- 5. Konfigurieren Sie eine IP-Adresse auf der Schnittstelle Fast Ethernet 0/0.
- 6. Konfigurieren Sie das Bridging auf der Fast Ethernet-Schnittstelle mit dem Befehl **bridge**group.
- 7. Deaktivieren Sie Spanning Tree auf Fast Ethernet 0/0 mit dem Befehl b**ridge-group** spanning-disabled (Spanning-Gruppe deaktiviert).
- 8. Konfigurieren Sie für das Schnittstellenkabel 1/0 den UpperConverter:Schalten Sie den Up-Wandler ein, indem Sie eine Downstream-RF-Herunterfahren ohne Kabel durchführen.Stellen Sie die Downstream-Frequenz mit dem Befehl für die Downstream-Frequenz des Kabels ein. Beachten Sie, dass die Frequenz in Hertz ist. Sie müssen eine

standardmäßige NTSC CATV-Kanalfrequenz verwenden.Stellen Sie die Downstream-Kanalstromversorgung mit dem Befehl Downstream-RF-Power ein.Aktivieren Sie die Linecard, indem Sie no shutdown ausführen.Aktivieren Sie den Upstream, indem Sie ein Upstream-0-Herunterfahren ohne Kabel durchführen.Legen Sie die Upstream-Frequenz mithilfe des Befehls Upstream-Frequenz des Kabels fest.Legen Sie die Upstream-Kanalbreite mithilfe des Befehls Upstream-Kanalbreite fest.

- 9. Konfigurieren Sie Bridging auf Schnittstellenkabel 1/0.
- 10. Deaktivieren Sie Spanning Tree auf Kabel 1/0.

#### Gerätename (Cisco Router der Serie 1600)

version 12.1 no service pad service timestamps debug datetime msec localtime service timestamps log datetime no service password-encryption enable password cisco service udp-small-servers max-servers no-limit service tcp-small-servers max-servers no-limit **1200 - 1200 - 1200**  hostname ubr7100 ! cable time-server **1200 - 1200 - 1200**  clock timezone PST -9 clock calendar-valid ip subnet-zero no ip routing *!--Disable IP routing, enabled by default* no ip domain-lookup ! interface FastEthernet0/0 ip address 14.66.1.2 255.255.255.0 no ip route-cache no ip mroute-cache no keepalive duplex half speed auto no cdp enable bridge-group 1 bridge-group 1 spanningdisabled ! interface FastEthernet0/1 ip address 14.66.1.2 255.255.255.0 no ip route-cache no ip mroutecache shutdown *!-- Not connected* duplex auto speed 10 no cdp enable bridge-group 1 bridge-group 1 spanningdisabled ! interface Cable1/0 ip address 14.66.1.2 255.255.255.0 no ip route-cache no ip mroute-cache loadinterval 30 no keepalive cable downstream annex B cable downstream modulation 256qam *!-- for a non-lab environment 64 QAM is suggested* cable downstream interleave-depth 32 cable downstream frequency 525000000 *!-- This is a required line for the uBR7100* no cable downstream rf-shutdown *!-- This line turns on the internal upconverter.* cable downstream rf-power 55 *!-- This line specifies the CMTS's transmit level.* cable upstream 0 frequency 17808000 *!-- This line configures the frequency specified in the UCD* cable upstream 0 power-level 0 cable upstream 0 channel-width 3200000 no cable upstream 0 shutdown *!-- This line turns the upstream receiver on.* bridge-group 1 *!-- This line configure bridging on the cable interface.* bridge-group 1 subscriber-loop-control bridge-group 1 spanningdisabled ! ip default-gateway 14.66.1.1 ip classless no ip http server ! no cdp run alias exec scm show cable modem ! line con 0 exec-timeout 0 0 privilege level 15 length 0 line aux 0 line vty 0 4 password cisco no login ! end

# <span id="page-6-0"></span>Überprüfen

Hinweis: Bestimmte show-Befehle werden vom [Output Interpreter Tool](https://www.cisco.com/cgi-bin/Support/OutputInterpreter/home.pl) (nur [registrierte](//tools.cisco.com/RPF/register/register.do) Kunden) unterstützt, mit dem Sie eine Analyse der show-Befehlsausgabe anzeigen können.

zeigt ein Kabelmodem alle Modems an, die den CMTS kontaktiert haben, sowie Informationen zum Modemstatus im Registrierungsprozess. Die Ausgabe dieses Befehls ist ein Snap-Shot. Wenn dieser Befehl in Serie ausgeführt wird, kann theoretisch der Fortschritt des Modems von init(r1) zum Online-Status angezeigt werden. Im Beispiel unten ist BPI aktiviert.

ubr7100#show cable modem Interface Prim Online Timing Rec QoS CPE IP address MACaddress Sid State Offset Power Cable1/0/U0 1 online(pt) 1551 0.00 5 0 14.66.1.245 0050.7366.1e69 Cable1/0/U0 2 online(pt) 1920 -0.75 5 0 14.66.1.252 0006.2854.72db Cable1/0/U0 3 online(pt) 1549 0.25 5 0 14.66.1.250 0050.7366.1e6d Cable1/0/U0 4 online(pt) 1548 -0.25 5 0 14.66.1.251 0050.7366.1e41

#### Leasingverifizierung in CNR

Um zu bestätigen, dass IP-Adressen an ein Kabelmodem übergeben werden, gehen Sie zur Registerkarte Lease (Leasing) für den Geltungsbereich. Bestätigen Sie, dass IP-Adressen angegeben werden. In diesem Abschnitt werden der IP-Block und seine Leasing-Informationen angezeigt. Die Ausgabe ist ein Snap-Shot. Um die Informationen zu aktualisieren, drücken Sie die Schaltfläche Liste aktualisieren.

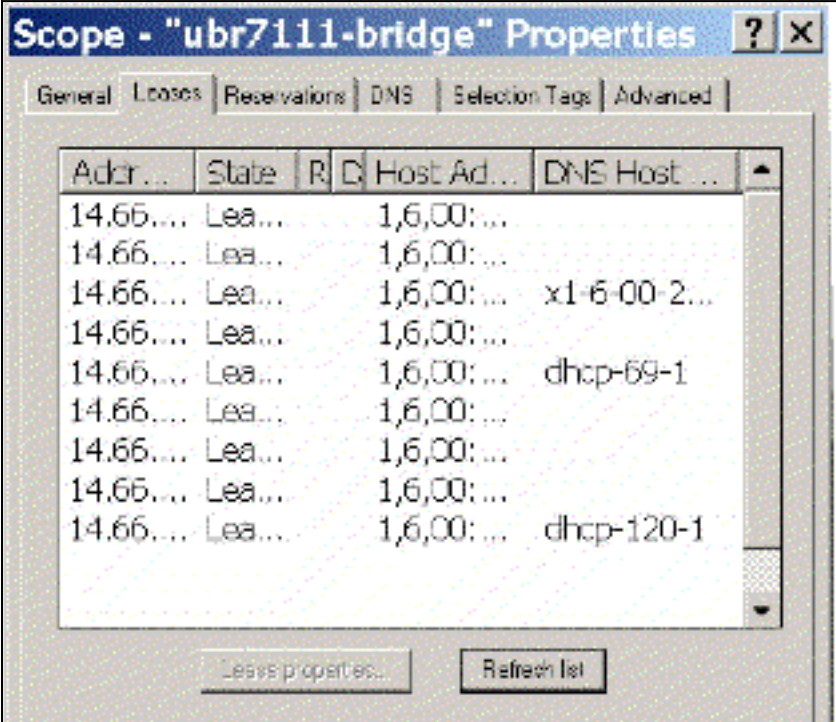

#### Abbildung 6

Wenn die an den CMTS angeschlossenen Modems nicht registriert werden, finden Sie weitere Informationen unter [Fehlerbehebung bei uBR-Kabelmodems, die nicht online verfügbar sind](//www.cisco.com/warp/customer/109/troubleshooting_cm_online.html).

# <span id="page-7-0"></span>Zugehörige Informationen

• [Technischer Support - Cisco Systems](//www.cisco.com/cisco/web/support/index.html?referring_site=bodynav)